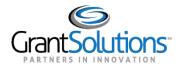

## Manage Amendments - Classic Experience

An amendment is a post-award change to a grant. Recipients may initiate certain types of amendments in the GrantSolutions GMM from the "My Grants List" screen. Amendment types may include, but are not limited to supplements, change in staff, budget revisions, carryover requests, change in Recipient address, and more.

*Note: Contact the awarding agency for the types of amendments that can be created by a grant recipient.* 

Amendments are managed in the Classic Experience. To switch to the Classic Experience from the New Experience, use the Avatar Drop Down Menu in the upper right-hand corner of the screen:

| Grants | 3 ⑦ GM ^                                                                                                    |
|--------|----------------------------------------------------------------------------------------------------|
|        | GRANT MANAGER<br>Update Profile<br>Change Password<br>User Roles<br>Notification Preferences<br>User Account Management ✓<br>Online Data Collection<br>Provide Feedback<br>Pending Grants |
| 1003A  | Switch Back to Classic<br>Log Out                                                                                                    |

Figure 52: Switch Back to Classic link

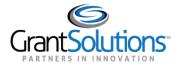

To view amendments in progress or to initiate a new amendment, follow the below steps:

1. From the "My Grants List" screen, click the link Manage Amendments.

| My Grants List          |                                                                    |                                               |
|-------------------------|--------------------------------------------------------------------|-----------------------------------------------|
| The CoE Training Center |                                                                    | Show Expired Grants                           |
| Grant Number:           | 1Z0CMS331365-01-00                                                 | View NGA                                      |
| Grant Program:          | Childrens Health Insurance Program Reauthorization Act<br>(CHIPRA) | <u>Grant Notes</u><br>Send Message<br>History |
| Program Office:         | Centers For Medicare and Medicaid Services                         | Manage Amendments                             |
| Project Title:          | CHIPRA Connecting Kids to Coverage - AI/AN                         |                                               |
| Award Issue Date: 1     | 11/25/2014                                                         |                                               |
| Droject Daried          | 00/02/2014 to 00/01/2016                                           |                                               |

Note: If more than one grant is available from the My Grants List screen, scroll through the page until the desired grant is located.

2. The "Manage Amendments" screen appears. All amendments are initiated and tracked from this screen. To begin a new amendment action, click the **New** button.

| Manage Amendr      | nents     |                                     |                             |               |        |
|--------------------|-----------|-------------------------------------|-----------------------------|---------------|--------|
| Grant Number       | 1Z0CMS3   | 31365                               |                             |               |        |
| Grantee Name       | The CoE T | Fraining Center                     |                             |               |        |
| Project Title      | CHIPRA C  | connecting Kids to Coverage - AI/AN | I                           |               |        |
| Project Start Date | 09/02/201 | 09/02/2014                          |                             |               |        |
| Project End Date   | 09/01/201 | 09/01/2016                          |                             |               |        |
| Last Issued NGA    | 11/25/201 | 4 <u>(View NGA)</u>                 |                             |               |        |
| Amendment #        | Status    | Submitted Date                      | Туре                        | Budget Period | Action |
|                    |           | (There are no Amendme               | ents found for this Grant.) |               |        |
|                    | New       | Close                               |                             |               |        |

Figure 54: Manage Amendments screen - New button

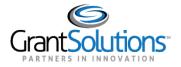

3. The "Select Amendment Type" screen appears. Click the radio button to the left of the desired amendment type, and then click the **Create Amendment** button.

*Important!* The amendment types available to Grantees vary by the awarding agency. As a result, the amendment types on your screen may not match the image below.

| Select Amendmen | nt Type                                                                                                    |
|-----------------|----------------------------------------------------------------------------------------------------|
| Grant Number    | 1Z0CMS331365-1                                                                                                    |
| Project Period  | 09/02/2014 to 09/01/2016                                                                                                    |
| Budget Period   | 09/02/2014 to 09/01/2015                                                                                                    |
| Amendment Type  | <ul> <li>Extension with Funds (Type 4)</li> <li>Extension without Funds (Type 4)</li> <li>Revision (Budget) (Type 6)</li> <li>Revision (Carryover) (Type 6)</li> <li>Revision (Change in Scope) (Type 3)</li> <li>Revision (Change of Address) (Type 6)</li> <li>Revision (Change of PI/PD) (Type 6)</li> <li>Revision (EIN) (Type 6)</li> <li>Revision (NoA Other) (Type 6)</li> <li>Supplement (Administrative) (Type 3)</li> <li>Supplement (Programmatic) (Type 3)</li> </ul> |

Figure 55: Select Amendment Type screen

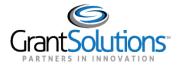

- 4. The "GrantSolutions Amendment Application Control Checklist" screen appears. The checklist screen contains the following information:
  - Amendment Type: The type selected from the "Select Amendment Type" screen
  - Status: The stage of the Amendment application. Statuses include Work in Progress and Submitted
  - **Print Application Original Submission**: Click the *Original Submission* link to view, print, or save a PDF of the entire application package (completed forms, attachments, etc.)
  - Applicant, grant, and project information: Read-only information about the award
  - Application Kit: The application package that includes online forms, enclosures, attachments, and form status
  - Verify Submission: Submit application
  - Close: Return to the Mange Amendment screen

| GrantSolutions Arr               | nendment Application Con                                                                             | trol Checklist                              |                                                   |             |
|----------------------------------|----------------------------------------------------------------------------------------------------|---------------------------------------------|---------------------------------------------------|-------------|
| ost Award Action: Revisio        | n (Budget)                                                                                           |                                             |                                                   |             |
| Vork In Progress (Post Awa       | ard)                                                                                                 |                                             |                                                   |             |
| This is your GrantSolutions Appl | ication Control Checklist (EACC). You will use th                                                    | e EACC to track the status of your applicat | ion.                                              |             |
|                                  | ctronically, enter information by using the online nclosure has not been verified, a red X' image is |                                             | l/mail-in). Required items are no                 | ted by the  |
| Print Application:               |                                                                                                    |                                             |                                                   |             |
| Original Submission              |                                                                                                    |                                             |                                                   |             |
| Applicant                        | The CoE Training Center                                                                              |                                             |                                                   |             |
| Grant Number                     | 1Z0CMS331365                                                                                         |                                             |                                                   |             |
| Application Number               | (To be assigned) 🕮                                                                                   |                                             |                                                   |             |
| Action                           | Revision (Budget)                                                                                    |                                             |                                                   |             |
| Project Title                    | CHIPRA Connecting Kids to Coverage                                                                   | ge - Al/AN                                  |                                                   |             |
| Online Forms                     |                                                                                                    | Enclosure(s)                                | Attachment(s)                                     | Status      |
| SF-424 Application for Federal A | ssistance Version 2                                                                                  | Enter Online<br>Enter Comments              | N/A                                               | L           |
| SF-424A Budget Information - N   | on-Construction                                                                                      | Enter Online<br>Enter Comments              | N/A                                               | Δ           |
| Information for the Applicar     | nt                                                                                                   | Enclosure(s)                                | Attachment(s)                                     | Status      |
| CMS Amendment Types & Guid       | ance for Submission                                                                                  | View PDF<br>View Original Version           | N/A                                               | L.          |
| Program Narrative                |                                                                                                    | Enclosure(s)                                | Attachment(s)                                     | Status      |
| Budget Narrative                 |                                                                                                    |                                             | 0 <u>Uploaded Files</u><br>0 <u>Mail-in Items</u> | $\triangle$ |
| Additional Information to be     | e Submitted                                                                                          | Enclosure(s)                                | Attachment(s)                                     | Status      |
| Cover Letter                     |                                                                                                    |                                             | 0 <u>Uploaded Files</u><br>0 <u>Mail-in Items</u> |             |
| Amendment Package Status: W      |                                                                                                    | Close                                       |                                                   |             |

Figure 56: GrantSolutions Application Control Checklist screen

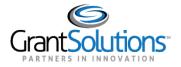

5. Once an amendment is created, the status is *Work in Progress*. If an amendment type is selected in error, click the **Close** button from the bottom of the screen to return to the "Manage Amendments" screen.

| In Progress (Post Award) |       |
|--------------------------|-------|
| Verify Submission        | Close |
|                          |       |

Figure 57: Close button

<u>Optional</u>: The "Manage Amendment" screen appears. Click the Delete Amendment link from the Action column to remove the amendment action.

Note: The Delete Amendment link is only active when the status is Work in Progress.

6. From the "Manage Amendments" screen, click the **Edit Amendment** link to continue working on the amendment action.

| Manage Amen        | dments                        |                        |                   |                              |                                                                                                    |
|--------------------|-------------------------------|------------------------|-------------------|------------------------------|----------------------------------------------------------------------------------------------------|
| Grant Number       | 1Z0CMS331365                  |                        |                   |                              |                                                                                                    |
| Grantee Name       | The CoE Training Cente        | er                     |                   |                              |                                                                                                    |
| Project Title      | CHIPRA Connecting Kid         | ds to Coverage - AI/AN |                   |                              |                                                                                                    |
| Project Start Date | 09/02/2014                    |                        |                   |                              |                                                                                                    |
| Project End Date   | 09/01/2016                    |                        |                   |                              |                                                                                                    |
| Last Issued NGA    | 11/25/2014 (View NGA)         |                        |                   |                              |                                                                                                    |
|                    |                               |                        |                   |                              |                                                                                                    |
| Amendment #        | Status                        | Submitted Date         | Туре              | Budget Period                | Action                                                                                                   |
| (To be assigned)   | Work In Progress (Post Award) |                        | Revision (Budget) | 1<br>09/02/2014 - 09/01/2015 | Edit Amendment<br>Delete Amendment<br><u>Srant Hotes</u><br>History<br>Send Message<br>Set Budget Period |

Figure 58: Manage Amendments screen - Edit Amendment and Delete Amendments links

7. The "GrantSolutions Amendment Application Control Checklist" screen appears. Scroll to the application kit (application package) section and enter the online forms. The forms in the kit vary depending on the Amendment type.

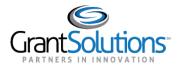

8. To electronically complete a form in the GrantSolutions GMM, click the **Enter Online** link for the desired form (i.e. SF-424A).

| Online Forms                                        | Enclosure(s)                      | Attachment(s)                                     | Status   |
|-----------------------------------------------------|-----------------------------------|---------------------------------------------------|----------|
| SF-424 Application for Federal Assistance Version 2 | Enter Online<br>Enter Comments    | N/A                                               | <u> </u> |
| SF-424A Budget Information - Non-Construction       | Enter Online<br>Enter Comments    | N/A                                               | ⚠        |
| Information for the Applicant                       | Enclosure(s)                      | Attachment(s)                                     | Status   |
| CMS Amendment Types & Guidance for Submission       | View PDF<br>View Original Version | N/A                                               | <u> </u> |
| Program Narrative                                   | Enclosure(s)                      | Attachment(s)                                     | Status   |
| Budget Narrative                                    |                                   | 0 <u>Uploaded Files</u><br>0 <u>Mail-in Items</u> | ⚠        |
| Additional Information to be Submitted              | Enclosure(s)                      | Attachment(s)                                     | Status   |
| Cover Letter                                        |                                   | 0 <u>Uploaded Files</u><br>0 Mail-in Items        | L.       |

Figure 59: Application Control Checklist - Application Kit (Package) section

### Note: Forms vary depending on the Amendment type.

9. The online form opens. Enter all data. When entering dollar amounts, do <u>not</u> use the dollar sign (\$) or commas.

|           |                                                                                                    |                                 | S                                    | 6F-424A          |                 |           |                   |              |                    | OMB Number 4040-0006<br>piration Date 06/30/2014 |
|-----------|----------------------------------------------------------------------------------------------------|---------------------------------|--------------------------------------|------------------|-----------------|-----------|-------------------|--------------|--------------------|--------------------------------------------------|
|           |                                                                                                    | BUDG                            | GET INFORMATION                      |                  |                 | OGRAMS    |                   |              |                    |                                                  |
|           |                                                                                                    |                                 | * indica                             | tes a required   | field.          |           |                   |              |                    |                                                  |
|           | Organization Name<br>The CoE Training C                                                               |                                 | Project Title<br>CHIPRA Connecting R | Kids to Coverage | e - Al/AN       | Budget Po | eriod<br>* 09/02/ | 2014         |                    |                                                  |
|           | Application Number         Project Period           (To be assigned)         09/02/2014 to 09/01/2016 |                                 |                                      |                  | * 09/01/2       |           |                   |              |                    |                                                  |
|           |                                                                                                    |                                 | 42                                   | 4A Instructions  |                 |           |                   |              |                    |                                                  |
| - Section | n A Budget Summary                                                                                    |                                 |                                      |                  |                 |           |                   |              |                    |                                                  |
| -         | Grant Program Function                                                                                | Catalog of Federal Domestic     | Est                                  | timated Unoblig  |                 |           |                   | New or F     | Revised Budget     |                                                  |
|           | or Activity<br>(a)                                                                                    | Assistance Number<br>(b)        | Federa<br>(C)                        | 1                | Non Fede<br>(d) | eral      |                   | deral<br>(e) | Non Federal<br>(f) | Total<br>(g)                                     |
| 1.        | Childrens Health<br>Insurance                                                                         | 93.767 - Children's Health In 👻 | \$                                   | 0.00             | \$              | 0.00      | \$                | 100000.00    | \$                 | 0.00 \$100,000.00                                |
| 2.        | Childrens Health                                                                                      | Please select a CFDA -          | \$                                   | 0.00             | \$              | 0.00      | \$                | 0.00         | \$                 | 0.00 \$0.00                                      |

Figure 60: SF-424A Online Form

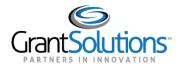

10. When done, scroll to the bottom of the screen and click the **Save** button.

| 21. Direct Charges   | ۵<br>۲ |      |
|----------------------|--------|------|
| 22. Indirect Charges | ۵<br>۲ |      |
| 23. Remarks          | 4<br>7 |      |
|                      |        | Save |

Figure 61: SF-424A - Save button

11. (SF-424A only) – The "Would you like to transfer your budget totals information to the SF-424 form" message appears. Click **Yes**.

| Confi | rmation                                                                    | \$0.00 |
|-------|----------------------------------------------------------------------------|--------|
| Would | d you like to transfer your budget totals information to the SF-424 form ? |        |
|       | <b>*</b>                                                                   | ,<br>  |

Figure 62: Would you like to transfer your budget totals information to the SF-424 form message

12. If there are no errors, the Save Successful message appears at the bottom of the screen.

Note: If there are problems, an error icon (red circle with white exclamation point) <sup>(III)</sup> appears next to the cells that need corrections. To view the error text, point to the error icon with the mouse. Make change and then click the Save button again.

13. Click the **Close** button.

|                 | Save |
|-----------------|------|
| Save Successful |      |

Figure 63: Close button

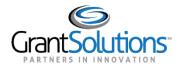

14. The "GrantSolutions Amendment Application Control Checklist" screen opens. A *Print Completed* link appears below the *Enter Online* link for the form that was just saved. The *Print Completed* link allows the user to open or save that form as a PDF. Additionally, the status column contains a green checkmark, indicating the form was successfully saved.

| Online Forms                                        | Enclosure(s)                                      | Attachment(s)    | Status       |
|-----------------------------------------------------|---------------------------------------------------|------------------|--------------|
| SF-424 Application for Federal Assistance Version 2 | Enter Online<br>Enter Comments                    | N/A              | L            |
| SF-424A Budget Information - Non-Construction       | Enter Online<br>Print Completed<br>Enter Comments | N/A              | $\checkmark$ |
| Information for the Applicant                       | Enclosure(s)                                      | Attachment(s)    | Status       |
| CMS Amendment Types & Guidance for Submission       | View PDF<br>View Original Version                 | N/A              | L            |
| Program Narrative                                   | Enclosure(s)                                      | Attachment(s)    | Status       |
| Budget Narrative                                    |                                                   | 0 Uploaded Files | A            |

Figure 64: Application Kit

#### **Status Icons**

| Status Icon  |                                                                                                    |
|--------------|----------------------------------------------------------------------------------------------------|
| $\checkmark$ | In progress or completed. Unless otherwise directed, each item in the kit should have a green check mark before submitting the Amendment. Please note that a green check mark does not mean the information is correct, just that data is entered or attached. |
| $\Lambda$    | It is recommended that you complete this item.                                                                                                    |
|              | Not started (optional).                                                                                                    |
| ×            | The enclosure is not validated (Incomplete).                                                                                                    |

# 15. Complete additional forms and attach any necessary files. To attach a file, locate the desired row and click the **Uploaded Files** link from the *Attachments* column.

| Online Forms                                        | Enclosure(s)                                      | Attachment(s)                                     | Status       |
|-----------------------------------------------------|---------------------------------------------------|---------------------------------------------------|--------------|
| SF-424 Application for Federal Assistance Version 2 | Enter Online<br>Enter Comments                    | N/A                                               |              |
| SF-424A Budget Information - Non-Construction       | Enter Online<br>Print Completed<br>Enter Comments | N/A                                               | $\checkmark$ |
| Information for the Applicant                       | Enclosure(s)                                      | Attachment(s)                                     | Status       |
| CMS Amendment Types & Guidance for Submission       | View PDF<br>View Original Version                 | N/A                                               |              |
| Program Narrative                                   | Enclosure(s)                                      | Attachment(s)                                     | Status       |
| Budget Narrative                                    |                                                   | l <u>Uploaded Files</u><br>0 <u>Mail-in items</u> | $\triangle$  |

Figure 65: Attachments column - Uploaded Files link

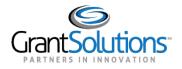

### 16. The "Attachments" screen appears. Click the **Upload Attachment** button.

|                                                                                | Attachments                                                                                                    |  |  |
|--------------------------------------------------------------------------------|----------------------------------------------------------------------------------------------------|--|--|
|                                                                                | You may upload file attachments or specify mail-in items for the enclosure below:                                     |  |  |
| Organization Name:<br>Application Number:<br>Project Title:<br>Project Period: | The CoE Training Center<br>(To be assigned)<br>CHIPRA Connecting Kids to Coverage - AI/AN<br>09/02/2014 to 09/01/2016 |  |  |
| Enclosure:<br>Number of Attachments:                                           | Budget Narrative<br>0                                                                                                 |  |  |
|                                                                                | Item Description Type Review Action<br>(Empty)                                                                        |  |  |
|                                                                                | Upload Attachment Add Mail-in Item Close                                                                              |  |  |

Figure 66: Attachments screen

**17.** The "Attachment – Upload" screen appears in a new window. Enter a file description in the **Description** field, **choose a file** to attach, and click the **Attach** button.

|              | Attachment - Upload                                                                                                    |
|--------------|----------------------------------------------------------------------------------------------------|
|              | Organization Name: The CoE Training Center                                                                                    |
|              | Application Number: (To be assigned)                                                                                          |
|              | Project Title: CHIPRA Connecting Kids to Coverage - AI/AN                                                                     |
|              | Project Period: 09/02/2014 to 09/01/2016                                                                                      |
|              |                                                                                                    |
| *Description |                                                                                                    |
| *Step 1:     | Choose File No file chosen                                                                                                    |
|              | Press the attach button to have GrantSolutions upload the file. Please allow sufficient time                                  |
| Step 2:      | for the file upload to complete. This will vary based upon your connection speed and the size                                 |
|              | of your file. If the file is successfully uploaded, you will be returned to the attachment list.          Attach       Cancel |

Figure 67: Attachment - Upload window

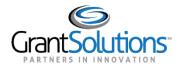

### 18. The "Attachments" screen appears, and the attachment is visible. Click the **Close** button.

|                                                                                | Attachments                                                                                                    |
|--------------------------------------------------------------------------------|----------------------------------------------------------------------------------------------------|
|                                                                                | You may upload file attachments or specify mail-in items for the enclosure below:                                     |
| Organization Name:<br>Application Number:<br>Project Title:<br>Project Period: | The CoE Training Center<br>(To be assigned)<br>CHIPRA Connecting Kids to Coverage - AI/AN<br>09/02/2014 to 09/01/2016 |
| Enclosure:<br>Number of Attachments:                                           | Budget Narrative<br>1                                                                                                 |
|                                                                                | Item DescriptionTypeReviewActionBudget NarrativeUploadPendingRemoveUpload AttachmentAdd Mail-in ItemClose             |

Figure 68: Attachments screen

19. The "GrantSolutions Amendment Application Control Checklist" screen appears. Once all necessary forms are completed, attachments are uploaded, and there are one or more check marks in the *Status* column, click the **Verify Submission** button.

| SF-424A Budget Information - Non-Construction           | Enter Online<br>Print Completed<br>Enter Comments | N/A                                               | $\checkmark$ |
|---------------------------------------------------------|---------------------------------------------------|---------------------------------------------------|--------------|
| Information for the Applicant                           | Enclosure(s)                                      | Attachment(s)                                     | Status       |
| CMS Amendment Types & Guidance for Submission           | View PDF<br>View Original Version                 | N/A                                               |              |
| Program Narrative                                       | Enclosure(s)                                      | Attachment(s)                                     | Status       |
| Budget Narrative                                        |                                                   | 1 <u>Uploaded Files</u><br>0 <u>Mail-in Items</u> | $\checkmark$ |
| Additional Information to be Submitted                  | Enclosure(s)                                      | Attachment(s)                                     | Status       |
| Cover Letter                                            |                                                   | 0 <u>Uploaded Files</u><br>0 <u>Mail-in Items</u> |              |
| Amendment Package Status: Work In Progress (Post Award) |                                                   |                                                   |              |

Figure 69: Verify Submission button

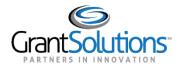

20. The "GrantSolutions Amendment Submission Verification" screen appears. Review the page to ensure all online forms are listed. Click **Final Submission**.

| GrantSolutions Amendment Submission Verification |                                            |  |  |
|--------------------------------------------------|--------------------------------------------|--|--|
| You are about to submit the foll                 | lowing application:                        |  |  |
| Applicant                                        | The CoE Training Center                    |  |  |
| Grant Number                                     | 1Z0CMS331365                               |  |  |
| Project Title                                    | CHIPRA Connecting Kids to Coverage - AI/AN |  |  |
| Action                                           | Revision (Budget)                          |  |  |
| Online Forms<br>SF-424A Budget Information -     | Non-Construction                           |  |  |
| Program Narrative                                |                                            |  |  |
| Budget Narrative<br>(Upload) Budget Narrative    | 3                                          |  |  |
|                                                  |                                            |  |  |
|                                                  | Final Submission Cancel                    |  |  |

Figure 70: GrantSolutions Amendment Submission Verification screen

21. The "Are you sure you want to submit this application? You may not alter any information once it is submitted" message displays. Click Cancel to return to the previous screen or click **OK** to continue.

| The page at https://demo.                                         | grantsolutio | ns.gov says: × |  |  |  |
|-------------------------------------------------------------------|--------------|----------------|--|--|--|
| Are you sure you want to submit not alter any information once it |              | n? You may     |  |  |  |
| <b>OK</b> Cancel                                                  |              |                |  |  |  |

Figure 71: Warning Message

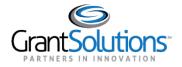

22. The "Amendment Status Confirmation" screen appears, and the Grantor receives email notification that the amendment application is submitted. Click the **Application Control Checklist** button to return to the now submitted application kit.

| Amendment Statu                                                                       | s Confirmation                           |                          |               |  |
|---------------------------------------------------------------------------------------|------------------------------------------|--------------------------|---------------|--|
| Grants has marked the following a                                                     | pplication as submitted:                 |                          |               |  |
| * Please submit signed copies of fo                                                   | orms if you have been instructed by your | program or grant office. |               |  |
| Office of Acquisitions and Grants M<br>7500 Security Boulevard<br>Baltimore, MD 21244 | lanagement                               |                          |               |  |
| Applicant                                                                             | The CoE Training Center                  |                          |               |  |
| Grant Number                                                                          | 1Z0CMS331365                             |                          |               |  |
| Project Title                                                                         | CHIPRA Connecting Kids to C              | overage - Al/AN          |               |  |
| Action                                                                                | Revision (Budget)                        |                          |               |  |
| Submitted Date                                                                        | 12/01/2014 09:49 AM Eastern              | Time                     |               |  |
| Application Details                                                                   |                                          |                          |               |  |
| Items                                                                                 | Item Attachm                             | ents                     |               |  |
|                                                                                       | Туре                                     | Date Expected            | Date Received |  |
| SF-424A Budget Information - No                                                       | on-Construction                          |                          |               |  |
| Budget Narrative                                                                      |                                          |                          | 10/01/00/14   |  |
| Budget Narrative                                                                      | Upload                                   | N/A                      | 12/01/2014    |  |
|                                                                                       | Application Control Checklist            | 1                        |               |  |
|                                                                                       | Application Control Checkinst            | J                        |               |  |

Figure 72: Amendment Status Confirmation screen

23. The "GrantSolutions Amendment Application Control Checklist" screen appears. Confirm that the status is *Submitted (Post Award)*. Click the **Close** button at the bottom of the screen to return to the Manage Amendments page.

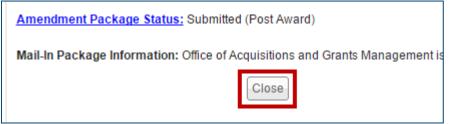

Figure 73: Checklist screen Close button

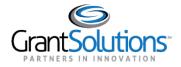

24. The "Manage Amendments" screen appears. At this point, the Grantee may view the amendment application but cannot perform any actions. As the amendment progresses through the review and approval process, the status updates.

| Manage Ame         | endments               |                                  |                   |                              |                                                          |
|--------------------|------------------------|----------------------------------|-------------------|------------------------------|----------------------------------------------------------|
| Grant Number       | 1Z0CMS331              | 365                              |                   |                              |                                                          |
| Grantee Name       | The CoE Trai           | ining Center                     |                   |                              |                                                          |
| Project Title      | CHIPRA Con             | necting Kids to Coverage - Al/AN |                   |                              |                                                          |
| Project Start Date | 09/02/2014             |                                  |                   |                              |                                                          |
| Project End Date   | 09/01/2016             |                                  |                   |                              |                                                          |
| Last Issued NGA    | 11/25/2014 <u>(</u>    | View NGA)                        |                   |                              |                                                          |
| Amendment #        | Status                 | Submitted Date                   | Туре              | Budget Period                | Action                                                   |
| 1Z02015001434      | Submitted (Post Award) | 12/01/2014 09:49:08 AM           | Revision (Budget) | 1<br>09/02/2014 - 09/01/2015 | View Amendment<br>Grant Notes<br>History<br>Send Message |

Figure 74: Manage Amendments screen

25. If the Grantor needs the Grantee to make changes to the application, the Grantor can *Return* the amendment for edits.

Assigned users with the roles Grantee Authorizing Official (ADO) and Principle Investigator/Program Director (PI/PD) for the latest issued Notice of Award and for the active budget period receive email notification when an application is returned.

The application status changes to *Work in Progress* and the **Edit Amendment** link is available.

| Amendment #   | Status                        | Submitted Date | Туре              | Budget Period                | Action                                                                                            |
|---------------|-------------------------------|----------------|-------------------|------------------------------|---------------------------------------------------------------------------------------------------|
| 1Z02015001434 | Work In Progress (Post Award) |                | Revision (Budget) | 1<br>09/02/2014 - 09/01/2015 | Edit Amendment<br>Delete Amendment<br>Grant Notes<br>History<br>Send Message<br>Set Budget Period |

Figure 75: Manage Amendments screen

26. Make any changes and re-submit the amendment application.